## Инструкция по **прикреплению пациента к МО**

На 11 листах

2020 г.

В МКАБ пациента на вкладке «Персональные данные» можно посмотреть к какому участку прикреплен пациент [\(Рисунок 1\)](#page-1-0). Для того чтобы участок отображался, должна быть включена настройка «МКАБ-Код типа основного участка», в значении которой необходимо указать код типа участка. Код типа участка может принимать значение: «1» – терапевтический; «2» – педиатрический; «3» – ВОП взрослое население; «4» – ВОП смешанное население. В значении может быть указано несколько кодов типа участка через запятую, например, «4,1». Настройка осуществляется администратором. Описание включения настройки приведено в Руководстве системного программиста ТМ:МИС.

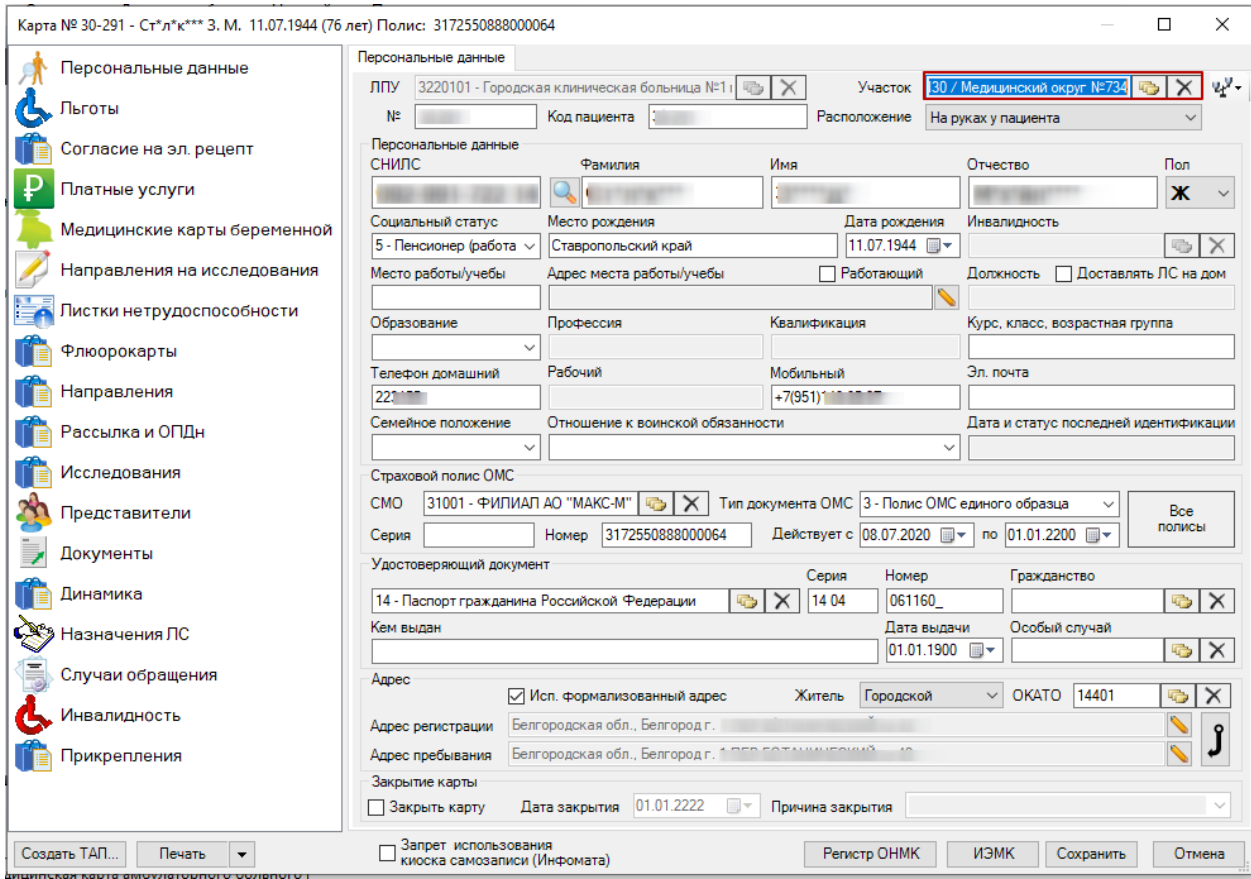

Рисунок 1. МКАБ пациента – отображение прикрепленного участка

<span id="page-1-0"></span>Для просмотра более подробной информации о прикрепленном участке необходимо перейти на вкладку «Прикрепления» [\(Рисунок 2\)](#page-2-0).

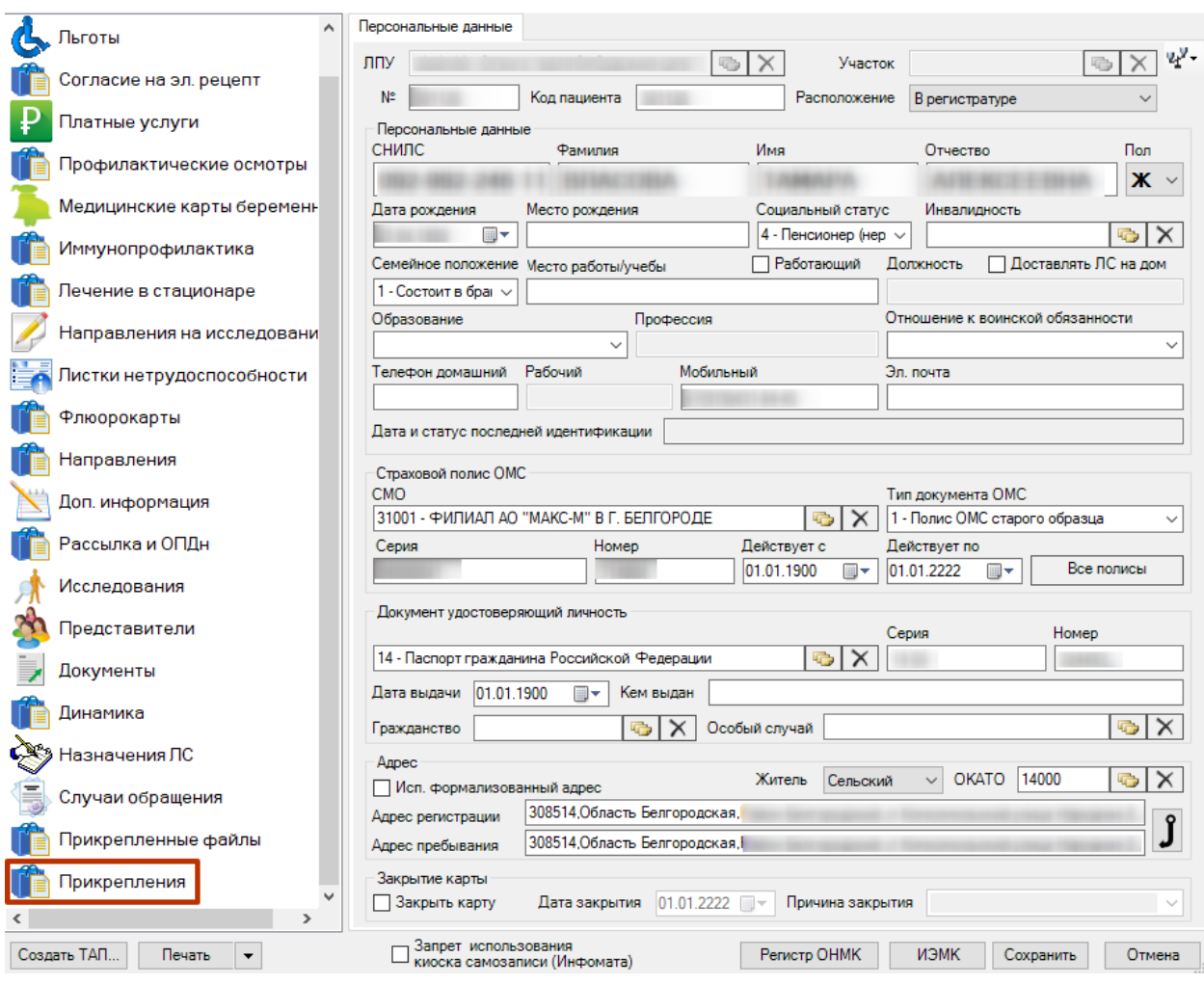

Рисунок 2. МКАБ пациента

<span id="page-2-0"></span>В открывшейся вкладке будут отображены данные о прикреплении пациента к участку [\(Рисунок 3\)](#page-3-0).

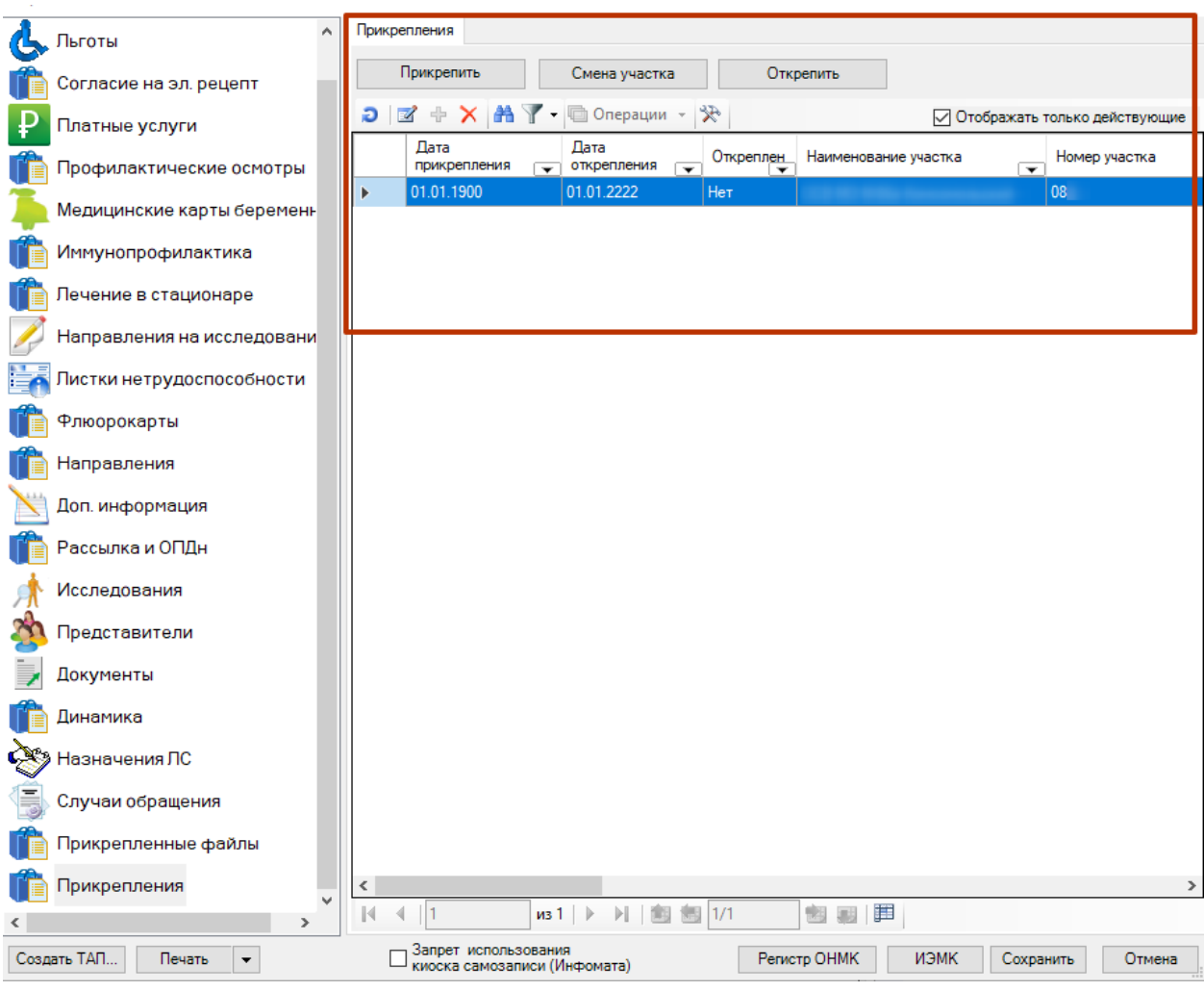

Рисунок 3. Отображение данных о прикреплении

<span id="page-3-0"></span>При необходимости можно повторить прикрепление для других типов участков.

Для прикрепления к участку необходимо нажать кнопку «Прикрепить» [\(Рисунок](#page-3-1) 

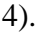

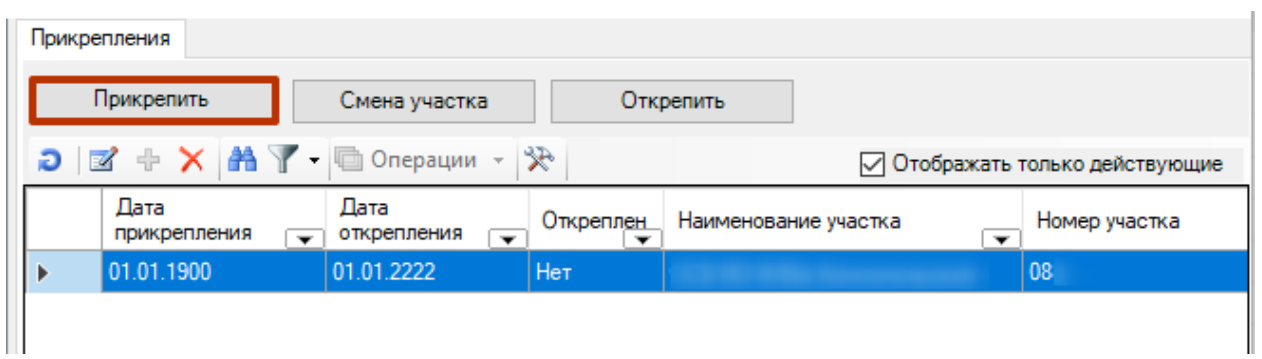

## Рисунок 4. Кнопка «Прикрепить»

<span id="page-3-1"></span>Откроется новое окно «Прикрепление к участку», в котором необходимо указать участок, его тип, основание прикрепления [\(Рисунок 5\)](#page-4-0). Данный блок полей позволяет прикрепить пациента к участку.

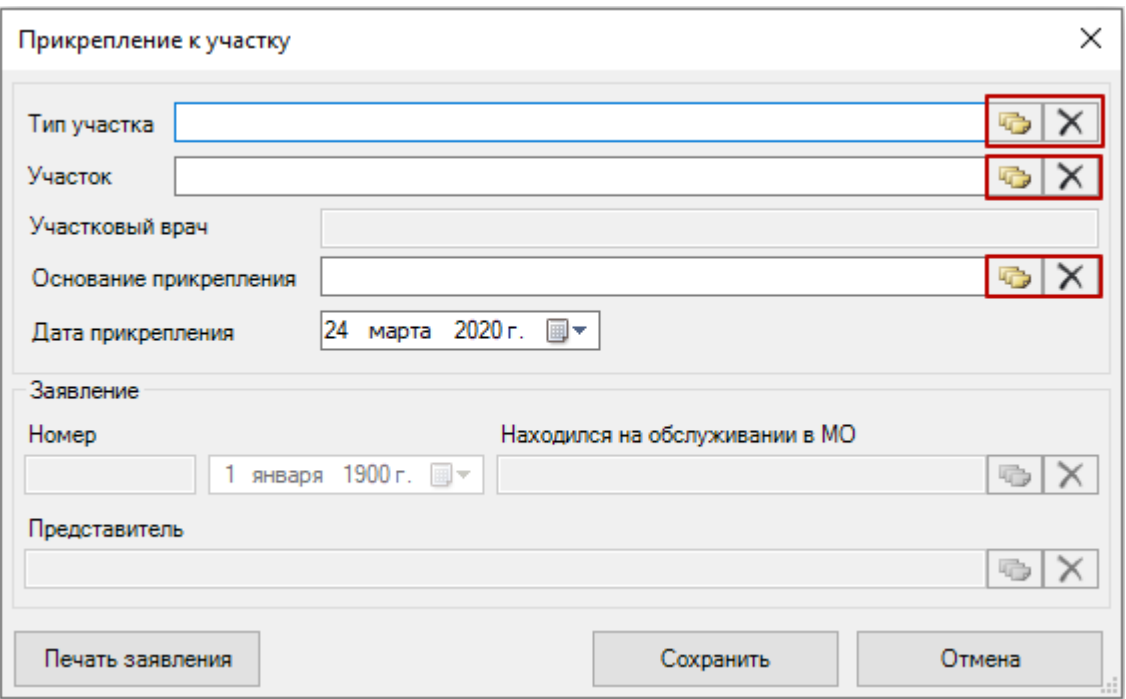

Рисунок 5. Окно «Прикрепление к участку»

<span id="page-4-0"></span>В поле «Тип участка» необходимо указать код типа участка. Поле заполняется выбором значения из справочника с помощью кнопки [\(Рисунок 6\)](#page-4-1).

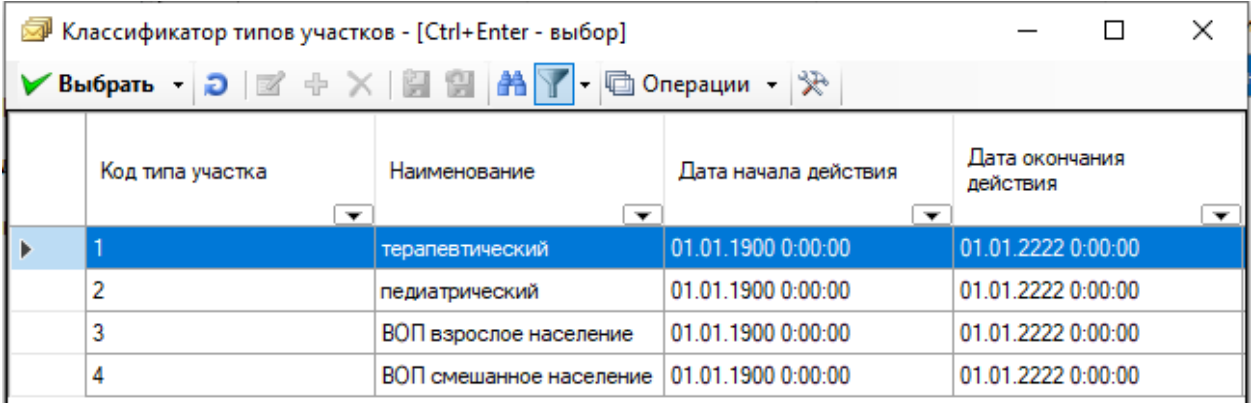

Рисунок 6. Классификатор типов участков

<span id="page-4-1"></span>Поле участок заполняется выбором значения из справочника, вызываемого нажатием кнопки

В поле «Основание прикрепления» необходимо указывать значение «По заявлению». Поля «Находился на обслуживании в МО» и «Представитель» заполняются из справочников, вызываемых нажатием кнопки . Для внесения изменений нажать кнопку «Сохранить». [\(Рисунок 7\)](#page-5-0).

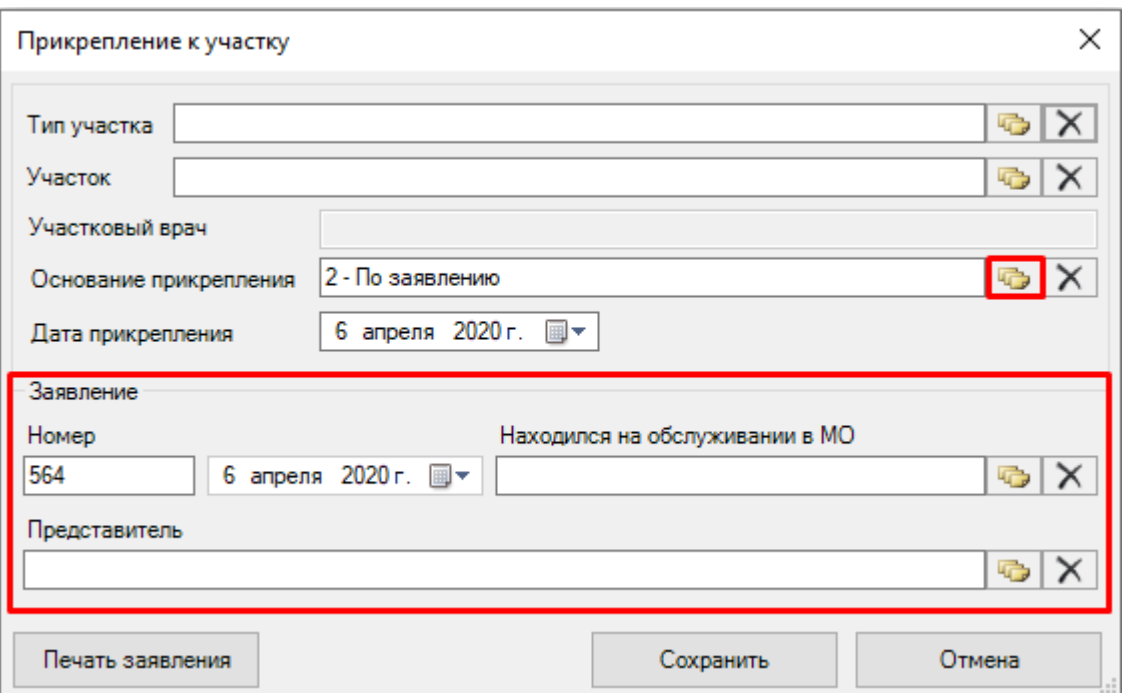

<span id="page-5-0"></span>Рисунок 7. Заполнение полей «Основание прикрепления», «Представитель», «Находился на обслуживании в МО»

Далее необходимо добавить заявление на прикрепление. Для этого следует перейти на вкладку «Документы» и нажать кнопку «Добавить» [\(Рисунок 8\)](#page-6-0).

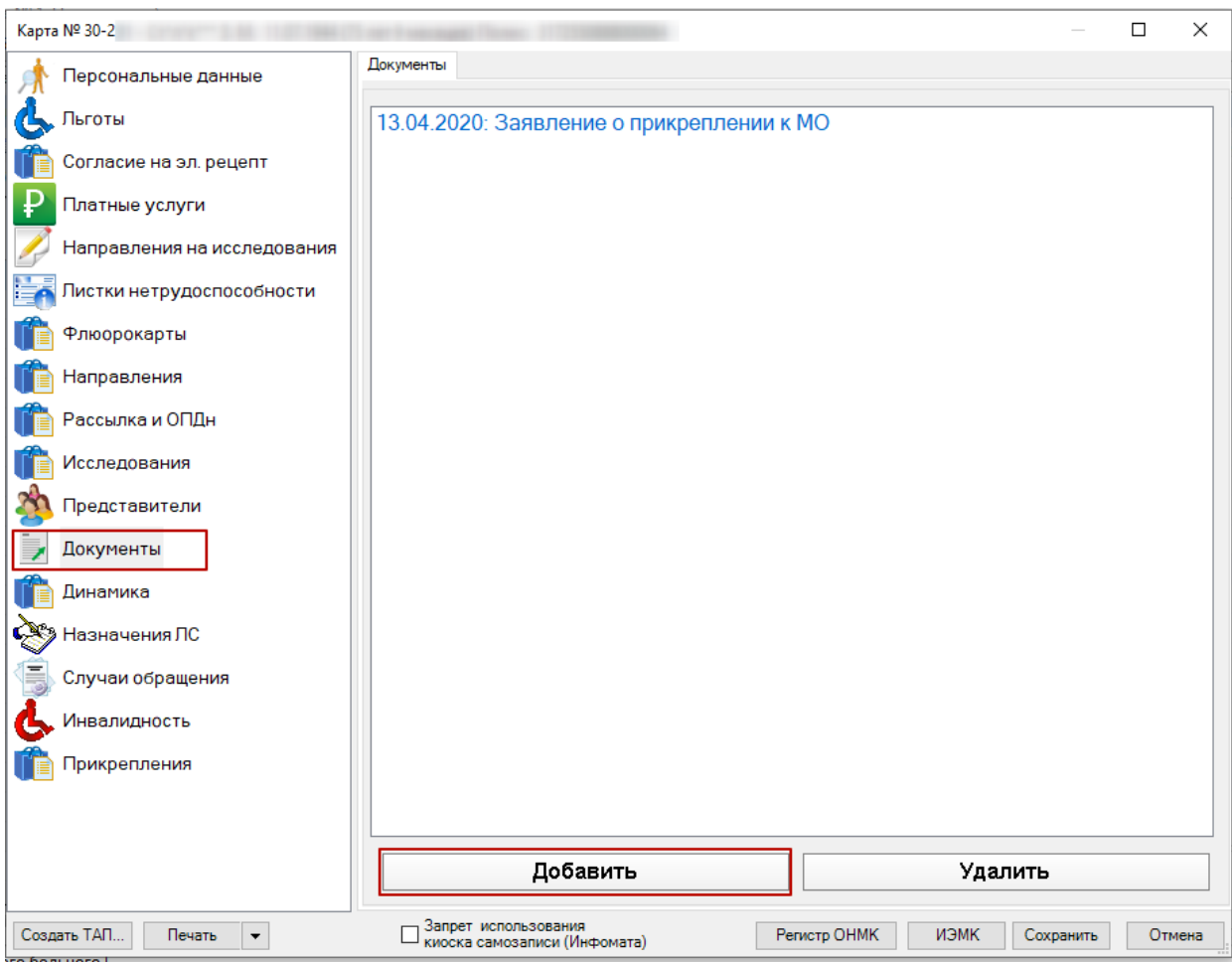

Рисунок 8. Добавление заявления на прикрепление

<span id="page-6-0"></span>В открывшемся окне необходимо выбрать тип документа «Заявление о прикреплении к МО». В области данных заявления заполнить недостающие поля. Поле «Заявление №» заполняется автоматически. [\(Рисунок 9\)](#page-7-0)

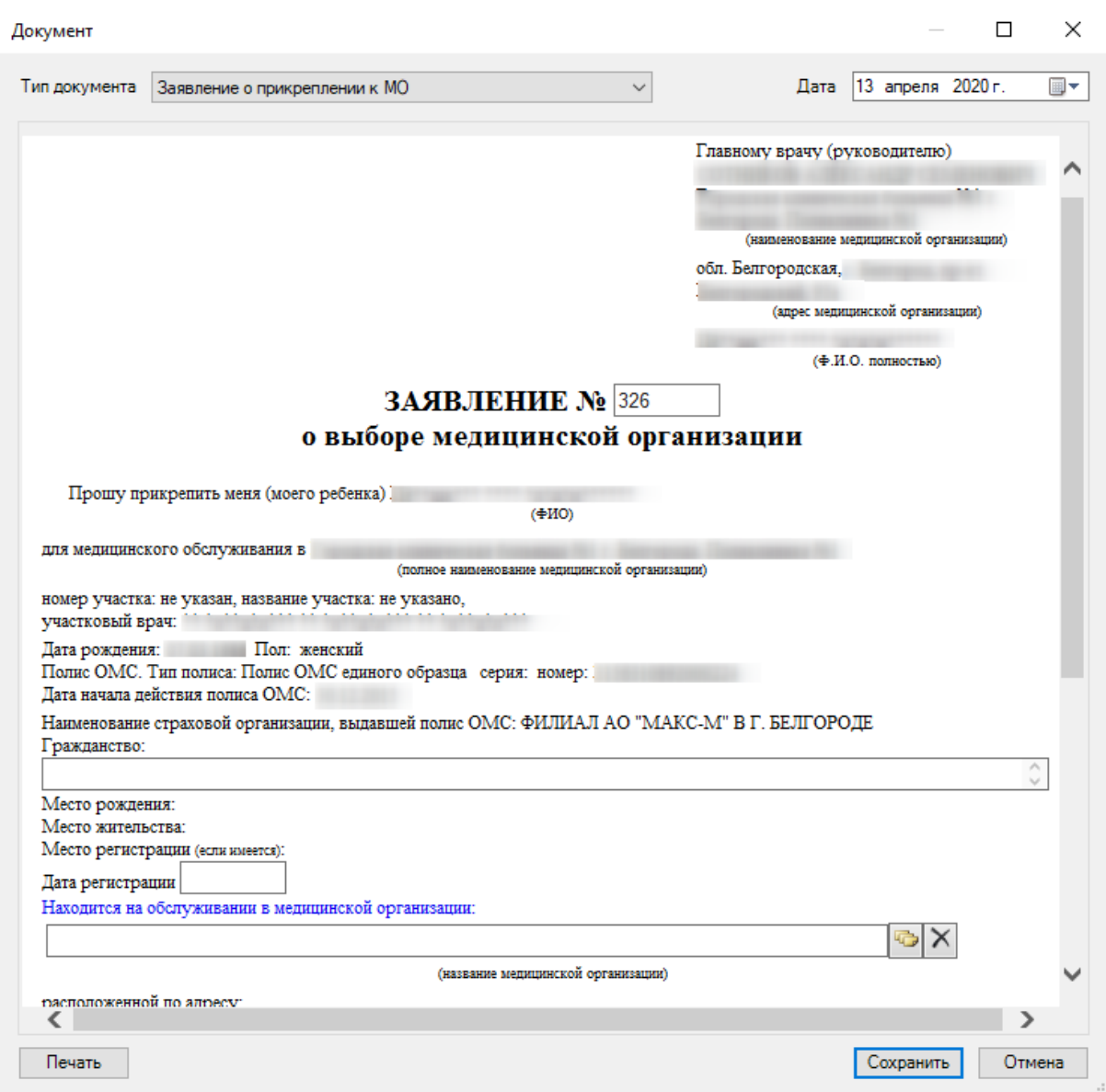

Рисунок 9. Заявление о выборе медицинской организации

<span id="page-7-0"></span>Для печати заявления на прикрепление необходимо нажать кнопку «Печать». Для внесения изменений нажать кнопку «Сохранить».

Для смены участка пациента необходимо нажать кнопку «Смена участка» [\(Рисунок](#page-7-1) 

○ Отображать только действующие

088

 $\overline{\phantom{a}}$ 

Номер участка

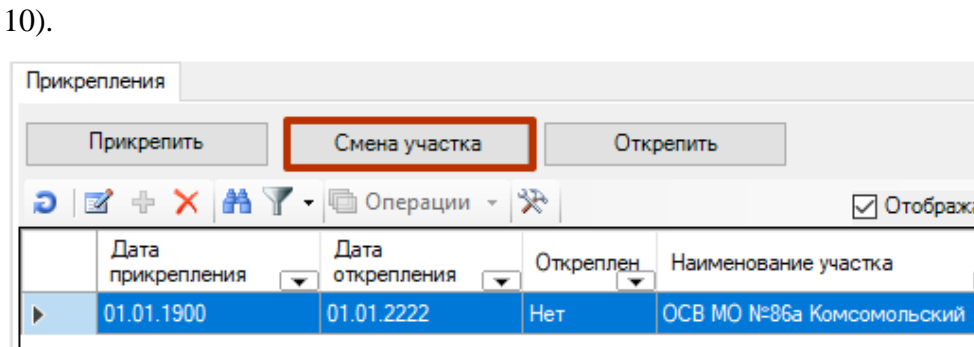

<span id="page-7-1"></span> $\overline{\mathbb{I}}$ 

Рисунок 10. Кнопка «Смена участка»

Откроется новое окно, в котором необходимо указать тип участка, новый участок, к которому необходимо прикрепить пациента, основание прикрепления. Вверху отображается текущее прикрепление пациента. Для внесения изменения необходимо нажать кнопку «Сохранить» [\(Рисунок 11\)](#page-8-0).

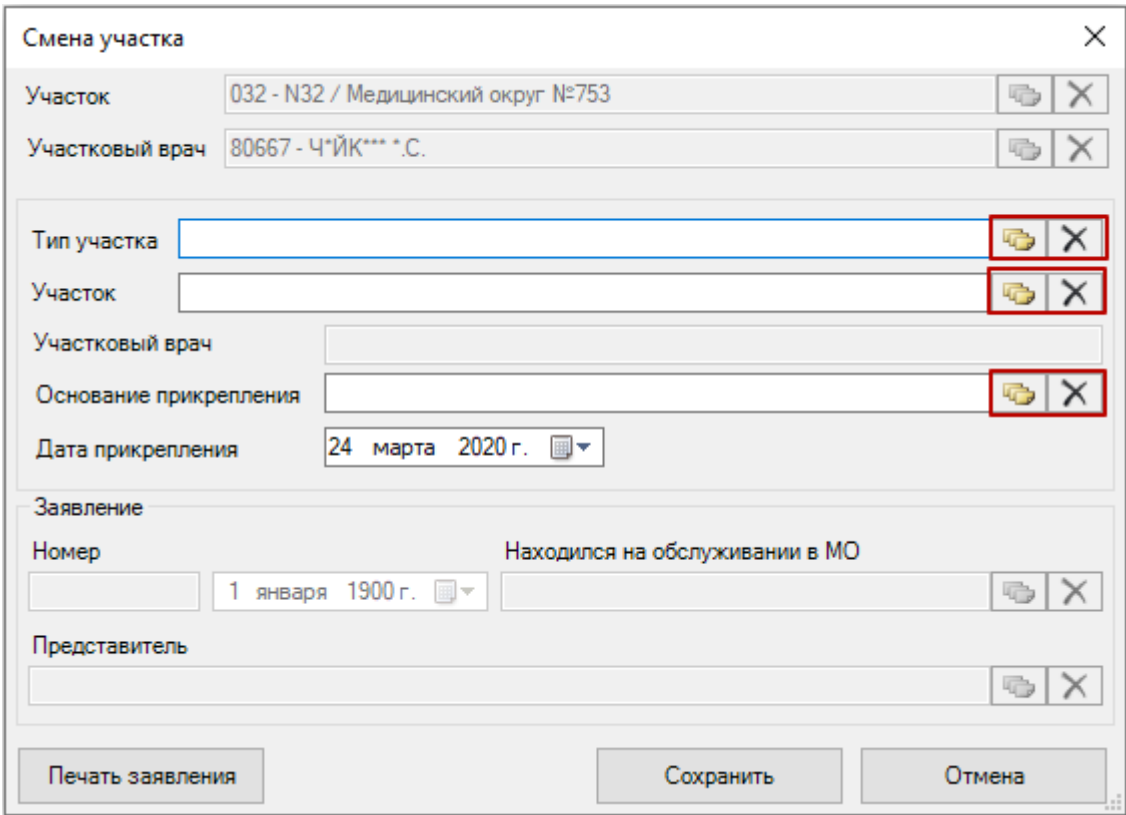

Рисунок 11. Окно «Смена участка»

<span id="page-8-0"></span>Для печати заявления на смену участка необходимо заполнить данные по заявлению в блоке и нажать кнопку «Печать заявления» (аналогично печати заявления на прикрепление).

Для того чтобы открепить пациента с участка, необходимо нажать кнопку «Открепить» [\(Рисунок 12\)](#page-8-1).

| Прикрепления |                                                                             |                                                 |                  |                      |                           |               |  |  |
|--------------|-----------------------------------------------------------------------------|-------------------------------------------------|------------------|----------------------|---------------------------|---------------|--|--|
|              | Прикрепить                                                                  | Смена участка                                   |                  | Открепить            |                           |               |  |  |
|              | $D Z + X A Y - \Box$ Операции - $\aleph$<br>√ Отображать только действующие |                                                 |                  |                      |                           |               |  |  |
|              | Дата<br>прикрепления<br>$\overline{\phantom{a}}$                            | Дата<br>открепления<br>$\overline{\phantom{a}}$ | <b>Откреплен</b> | Наименование участка | $\overline{\phantom{a}}$  | Номер участка |  |  |
|              | 01.01.1900                                                                  | 01.01.2222                                      | Нет              |                      | ОСВ МО №86а Комсомольский | 088           |  |  |
|              |                                                                             |                                                 |                  |                      |                           |               |  |  |

Рисунок 12. Кнопка «Открепить»

<span id="page-8-1"></span>В открывшемся окне заполнить поле «Причина» и нажать кнопку «Сохранить»

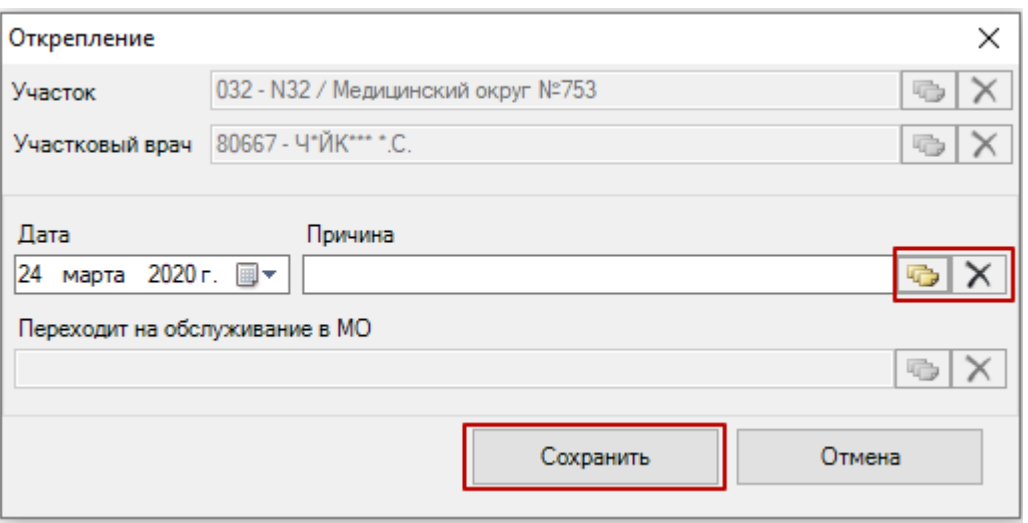

Рисунок 13. Окно снятия прикрепления с участка

Для того чтобы посмотреть список пациентов по участку, следует зайти в АРМ «Оргметодкабинет» и выбрать пункт «Участки» [\(Рисунок 14\)](#page-9-0).

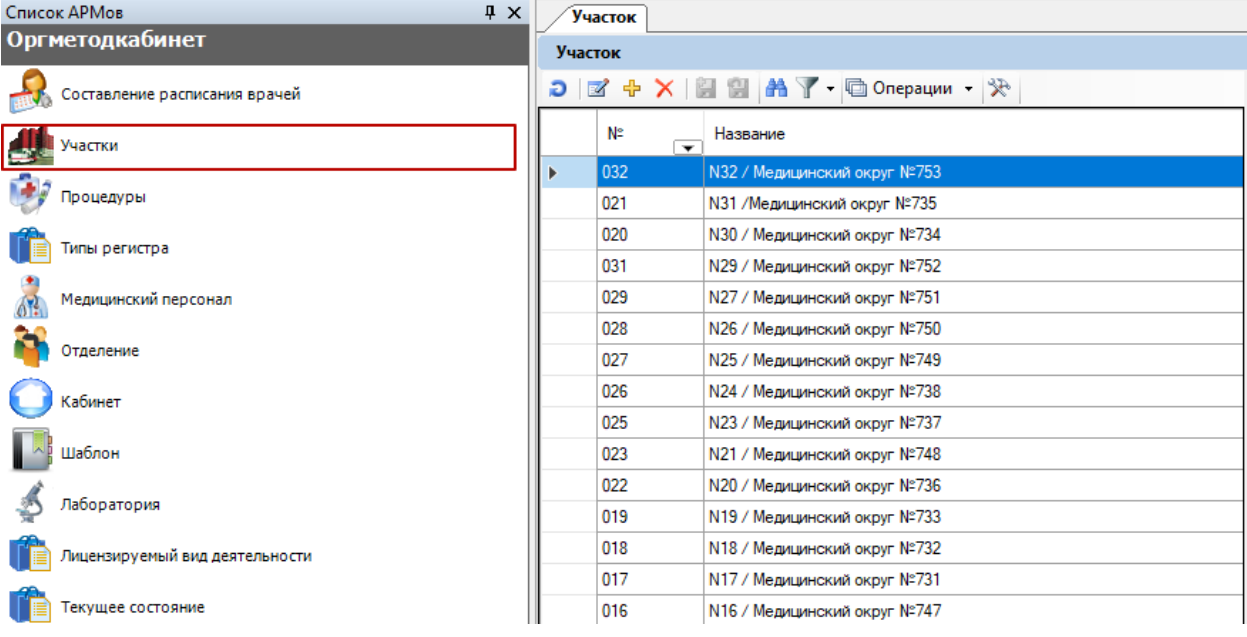

## Рисунок 14. АРМ «Оргметодкабинет»

<span id="page-9-0"></span>Из списка участков выбрать необходимый и перейти на вкладку «Участки пациента». В нижней части экрана указано количество МКАБ на данном участке [\(Рисунок](#page-10-0)  [15\)](#page-10-0).

|                                                         |                                              |                                   | Настроить -                           |  |  |  |  |  |
|---------------------------------------------------------|----------------------------------------------|-----------------------------------|---------------------------------------|--|--|--|--|--|
| План флюороосмотров Прикрепленные дома Участки пациента |                                              |                                   | $\bullet$ $\bullet$                   |  |  |  |  |  |
| △ つ A ● Onepaum ・ ※                                     |                                              |                                   |                                       |  |  |  |  |  |
| Дата прикрепления                                       | Дата открепления<br>$\overline{\phantom{0}}$ | Откреплен<br>$\blacktriangledown$ | Наименован<br>$\overline{\mathbf{v}}$ |  |  |  |  |  |
| 01.01.1900                                              | 01.01.2222                                   | Her                               | TY <sub>6</sub>                       |  |  |  |  |  |
| 01.01.2019                                              | 01.01.2222                                   | Нет                               | TY <sub>6</sub>                       |  |  |  |  |  |
| 01.01.1900                                              | 01.01.2222                                   | Нет                               | TY <sub>6</sub>                       |  |  |  |  |  |
| 01.01.1900                                              | 01.01.2222                                   | Нет                               | TY <sub>6</sub>                       |  |  |  |  |  |
| 01.11.2014                                              | 01.01.2222                                   | Нет                               | TV <sub>6</sub>                       |  |  |  |  |  |
| 01.01.1900                                              | 01.01.2222                                   | Нет                               | TY <sub>6</sub>                       |  |  |  |  |  |
| 01.10.2014                                              | 01.01.2222                                   | Нет                               | TY <sub>6</sub>                       |  |  |  |  |  |
| 01.01.1900                                              | 01.01.2222                                   | Нет                               | TY <sub>6</sub>                       |  |  |  |  |  |
| 01.01.1900                                              | 01.01.2222                                   | Нет                               | TY 6                                  |  |  |  |  |  |
| 01.08.2015                                              | 01.01.2222                                   | Her                               | TY <sub>6</sub>                       |  |  |  |  |  |
| 01.01.1900                                              | 01.01.2222                                   | Her                               | TY <sub>6</sub>                       |  |  |  |  |  |
| 01.01.1900                                              | 01.01.2222                                   | Her                               | TY <sub>6</sub>                       |  |  |  |  |  |
| 01.01.1900                                              | 01.01.2222                                   | Нет                               | TY <sub>6</sub>                       |  |  |  |  |  |
| 01.01.1900                                              | 01.01.2222                                   | Нет                               | TY <sub>6</sub>                       |  |  |  |  |  |
| 01.01.1900                                              | 01.01.2222                                   | Нет                               | TY <sub>6</sub>                       |  |  |  |  |  |
| 01.01.1900                                              | 01.01.2222                                   | Her                               | TY <sub>6</sub>                       |  |  |  |  |  |
| 01.01.1900                                              | 01.01.2222                                   | Нет                               | TY <sub>6</sub>                       |  |  |  |  |  |
| 01.05.2015                                              | 01.01.2222                                   | Нет                               | TV <sub>6</sub>                       |  |  |  |  |  |
| 01.01.1900                                              | 01.01.2222                                   | Нет                               | TY <sub>6</sub>                       |  |  |  |  |  |
| 01.01.1900                                              | 01:01.2222                                   | Нет                               | TY 6                                  |  |  |  |  |  |
| 01.01.1900                                              | 01.01.2222                                   | Her                               | TY <sub>6</sub>                       |  |  |  |  |  |
| 01.05.2015                                              | 01.01.2222                                   | Нет                               | TV <sub>6</sub>                       |  |  |  |  |  |
| 01.01.1900                                              | 01.01.2222                                   | Нет                               | TY <sub>6</sub>                       |  |  |  |  |  |
| 01.12.2014                                              | 01.01.2222                                   | Her                               | TY <sub>6</sub>                       |  |  |  |  |  |
| 01.01.1900                                              | 01.01.2222                                   | Her                               | TY <sub>6</sub>                       |  |  |  |  |  |
| 01.01.1900                                              | 01.01.2222                                   | Нет                               | TY 6                                  |  |  |  |  |  |
| 01.01.1900                                              | 01.01.2222                                   | Нет                               | TY <sub>6</sub>                       |  |  |  |  |  |
| 01.01.1900                                              | 01.01.2222                                   | Нет                               | TY6                                   |  |  |  |  |  |
| 01.01.1900                                              | 01.01.2222                                   | Her                               | TY <sub>6</sub>                       |  |  |  |  |  |
| 01.01.1900                                              | 01.01.2222                                   | Нет                               | TY <sub>6</sub>                       |  |  |  |  |  |
| 01.01.1900                                              | 01.01.2222                                   | Her                               | TY <sub>6</sub>                       |  |  |  |  |  |
| 01.01.1900                                              | 01.01.2222                                   | Her                               | TY <sub>6</sub>                       |  |  |  |  |  |
| 01.01.1900                                              | 01.01.2222                                   | Her                               | TY <sub>6</sub>                       |  |  |  |  |  |
|                                                         |                                              |                                   | >                                     |  |  |  |  |  |

Рисунок 15. Список пациентов по участку

<span id="page-10-0"></span>Данную вкладку можно развернуть в новое окно, нажав кнопку  $\mathbf{H}$  [\(Рисунок 16\)](#page-10-1).

<span id="page-10-1"></span>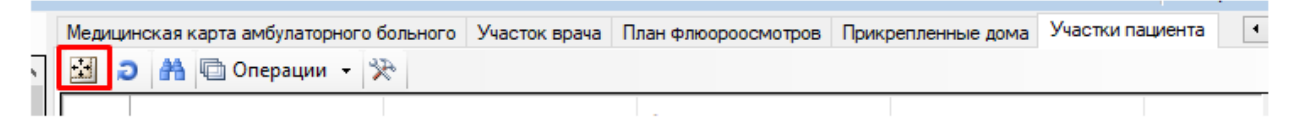

Рисунок 16. Кнопка для открытия вкладки в новом окне